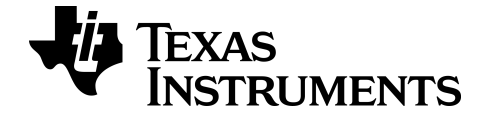

# **TI-SmartView™ CE Emulatorprogramvara för familjen TI-84 Plus**

Läs mer om TI-tekniken genom hjälp av online-hjälp på [education.ti.com/eguide](https://education.ti.com/en/select-country/eguides).

# **Juridisk information**

## *Viktig information*

Utöver vad som uttryckligen anges i Licensen lämnar Texas Instruments inga garantier, vare sig uttryckliga eller underförstådda, inklusive men inte begränsade till underförstådda garantier om säljbarhet eller lämplighet för ett speciellt syfte, rörande program eller bokmaterial och gör endast sådant material tillgängligt på en "i befintligt skick"-basis. Under inga omständigheter kommer Texas Instruments att vara skyldigt för speciella skador, kollaterala skador, olycksfall eller följdskador i samband med eller uppkomna genom inköpet eller användningen av dessa material och det enda och exklusiva åtagande som åligger Texas Instruments, oavsett formen av åtgärd, skall inte överstiga det belopp som anges i licensen för programmet. Dessutom kommer inte Texas Instruments att vara förpliktigat i någon form av fordran från någon part rörande användningen av detta material

© 2006 - 2022 Texas Instruments Incorporated

Microsoft, Apple, Vernier, and Macintosh are trademarks of their respective owners.

## *Innehåll*

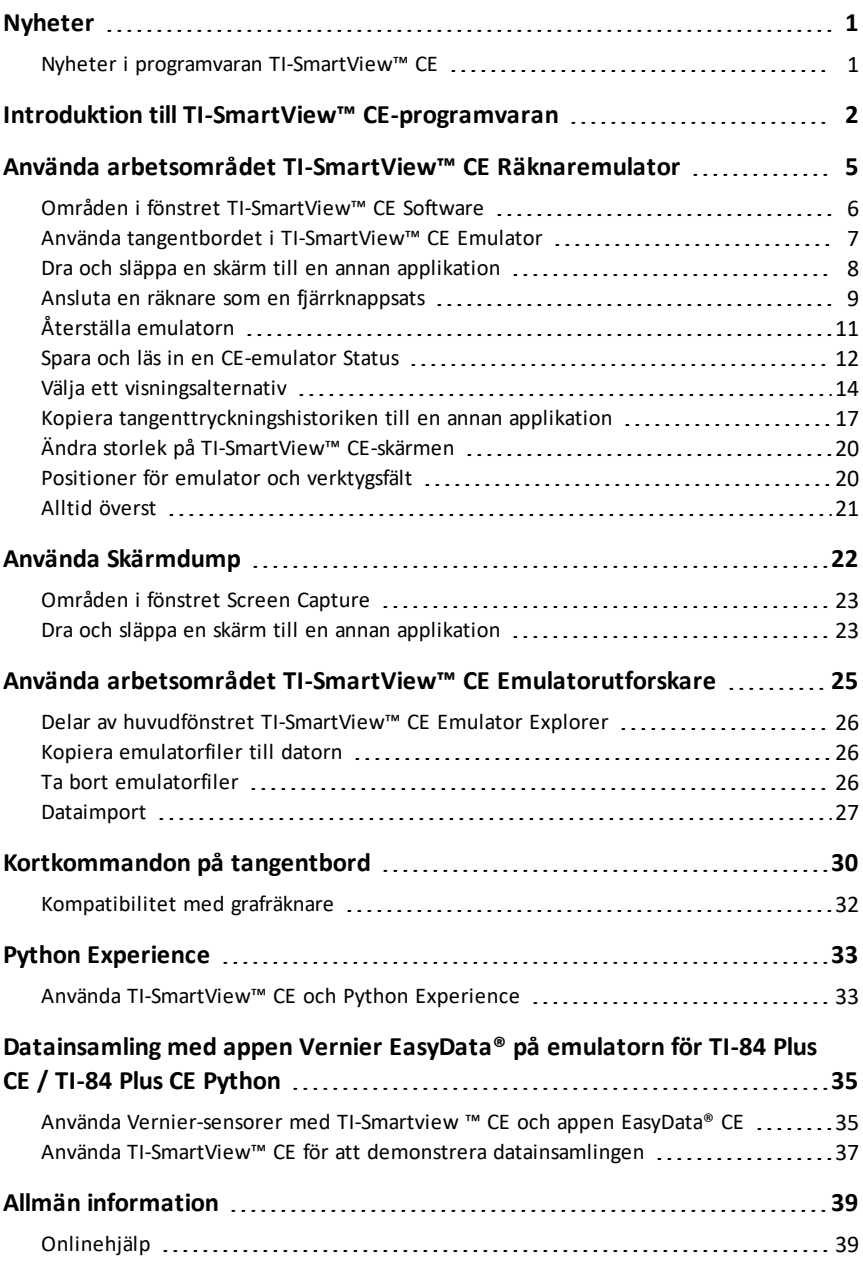

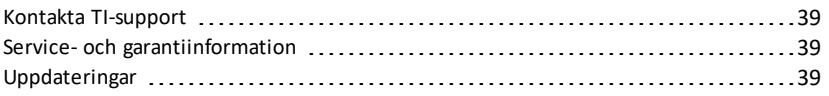

# <span id="page-4-1"></span><span id="page-4-0"></span>**Nyheter**

## *Nyheter i programvaran TI-SmartView™ CE*

#### **TI-SmartView™ CE för TI-84-familjen**

- Emulatorns arbetsområde
	- CE-emulatorn kör Python App. För att starta Python App, välj [prgm] 2:Python App. **Se**: Programmera Python i *TI-84 Plus CE Python [eGuide](https://education.ti.com/html/webhelp/EG_TI84PlusCEPy/UK/index.html)*.
- Utforskarens arbetsområde
	- Ett Python-program (PY AppVar) sparas från CE-T-räknaren till en dator som en \*.py-fil. Öppna \*.py-filen i en texteditor för att visa eller redigera filen för CE Python experience. Som i tidigare versioner skickar/konverterar TI-SmartView™ CE och Utforskaren hos TI Connect™ CE \*.py-filer till räknarens filtyp, PY AppVar. Du behöver inte spara till formatet CE PY AppVar på din dator.
	- När du skickar en bild från en dator till en ansluten CE-räknare finns ytterligare ett alternativ för bildkonvertering för att konvertera och skicka rätt Python bild-AppVar-format till CE-räknaren. Använd sedan Python App och importera tilläggsmodulen ti\_image för att använda bilden i ditt program.

**Se:** Använda [TI-SmartView™](#page-36-1) CE och Python Experience.

- Spara emulatortillstånd
	- Ett sparat emulatortillstånd kan bara öppnas i den version av TI-SmartView™ CE där det skapades. Innan du uppdaterar TI-SmartView™ CE ska du öppna de tillståndsfiler som du vill bevara och spara filerna som behövs till datorn. Uppdatera TI-SmartView™ CE och skapa tillståndsfilen för den nya versionen om så behövs.

**Se:** Spara och läsa in ett [CE-emulatortillstånd](#page-15-0)

Uppdatera med senaste CE Bundle på:

- *[education.ti.com/84ceupdate](https://education.ti.com/84ceupdate)*
- *[education.ti.com/84cetupdate](https://education.ti.com/84cetupdate)*

# <span id="page-5-0"></span>**Introduktion till TI-SmartView™ CE-programvaran**

Med TI-SmartView™ CE-programvaran kan du visa en TI-grafräknare för hela klassrummet. Två arbetsområden är tillgängliga för att hjälpa dig att förbättra dina presentationer i klassrummet.

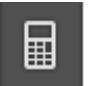

## **Arbetsområdet Räknaremulator**

Här kan du:

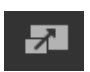

• Visa en Full Emulator-skärm eller en Knappsats med stor skärm. Med alternativa vyer för att öppna eller stänga.

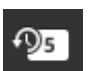

- Tangenttryckningshistorik
	- Visar bilder av nedtryckta tangenter så att elever kan följa med i tangenttryckningarna.
- 
- View3™
	- Lärarkontrollerad uppdatering av upp till tre ytterligare emulerade skärmar såsom Graf, Tabell och Ekvation för flera representationer.
- Beräkna och plotta
	- Samma upplevelse som på en fysisk grafräknare.
- Dra och släpp en emulerad skärm till din programvara för klasspresentation.\*\*
	- Bygg ut dina lektioner med skärmar som skapats under din undervisning.
- Tryck på emulatortangenter med en Fjärrknappsats!
	- Kör SmartPad™ CE-appen\*\*\* på din TI-84 Plus CE ansluten till datorn med din USB-kabel. När fönstret TI-SmartView™ CE är i fokus på din dator blir din räknare en Fjärrknappsats.

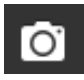

- Öppna ett separat Screen Capture-fönster
	- Infånga och spara emulatorskärmar som datorfiler liknande TI Connect™ CE Screen Capture, som infångar skärmbilder från grafräknaren.

**\*\*** Programvara såsom Microsoft™ Office eller annan presentationsprogramvara stöds.

**\*\*\***Appen SmartPad™ CE för TI-84 Plus CE kommer förladdad på räknaren. Om inte appen SmartPad CE finns på din TI-84 Plus CE, så finns den även tillgänglig för nedladdning till din räknare från *[education.ti.com/84ceupdate](https://education.ti.com/84ceupdate)*.

**Obs**: Skärmen Large Display är inte pekaktiverad. Använd emulatortangenter som på räknaren.

#### **Skärmen Räknaremulator**

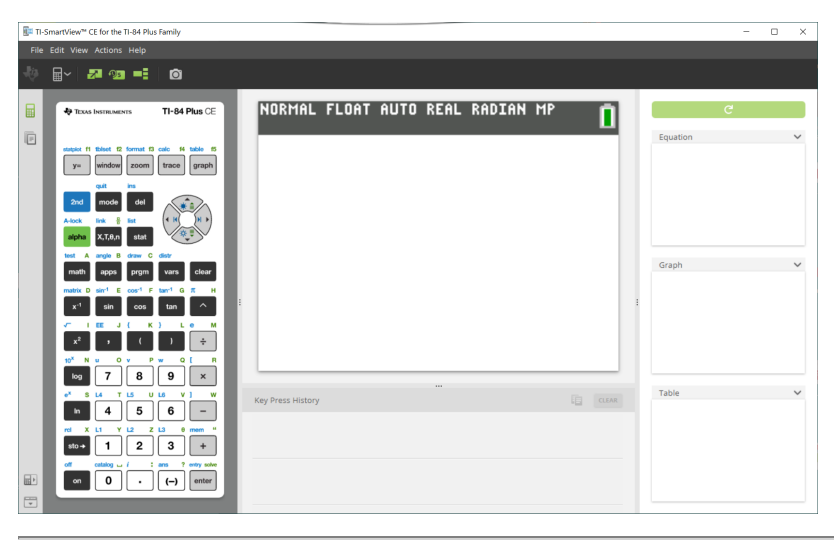

#### **Arbetsområdet Emulatorutforskare**

Här kan du:

- Lägg till enstaka eller flera filer till emulatorn för inställning inför dina lektioner:
	- Dra valda räknarfiler och/eller dina bilder (jpg, png, etc.) från din dator till emulatorn för snabb emulatorinställning även under lektioner.
- Spara filer från emulatorn för att spara till eller dela med dina elevräknare:
	- Dra valda räknarfiler till din dator för att spara filer från en klasspresentation.
	- **Tips**: När filerna har sparats till din dator kan du dra dessa filer till anslutna elevräknare med TI Connect™ CE Calculator Explorer för klassrumsdelning. TI Connect™ CE är fri för nedladdning från education.ti.com/downloads.

#### **Standardskärmen Emulatorutforskare**

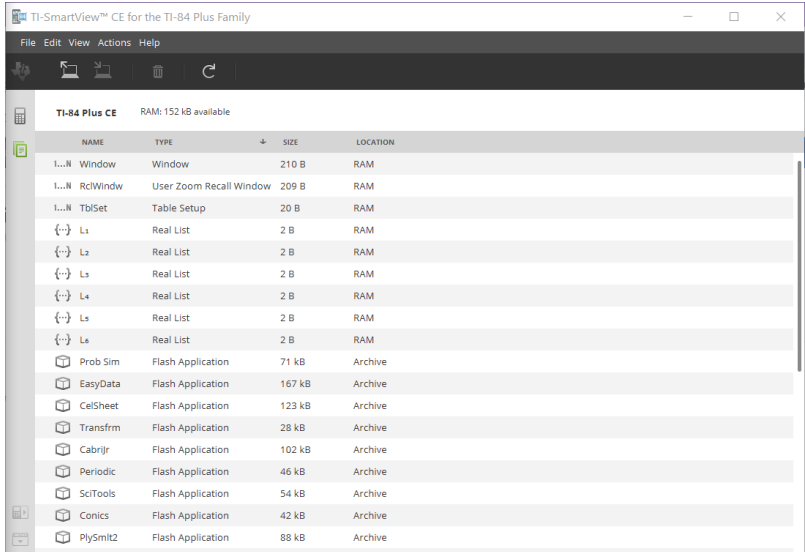

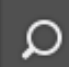

# <span id="page-8-0"></span>**Använda arbetsområdet TI-SmartView™ CE Räknaremulator**

Arbetsområdet TI-SmartView™ CE Räknaremulator innehåller verktyg som du kan använda för att mata in beräkningar, plotta variabler och visa grafer, tabeller och listor.

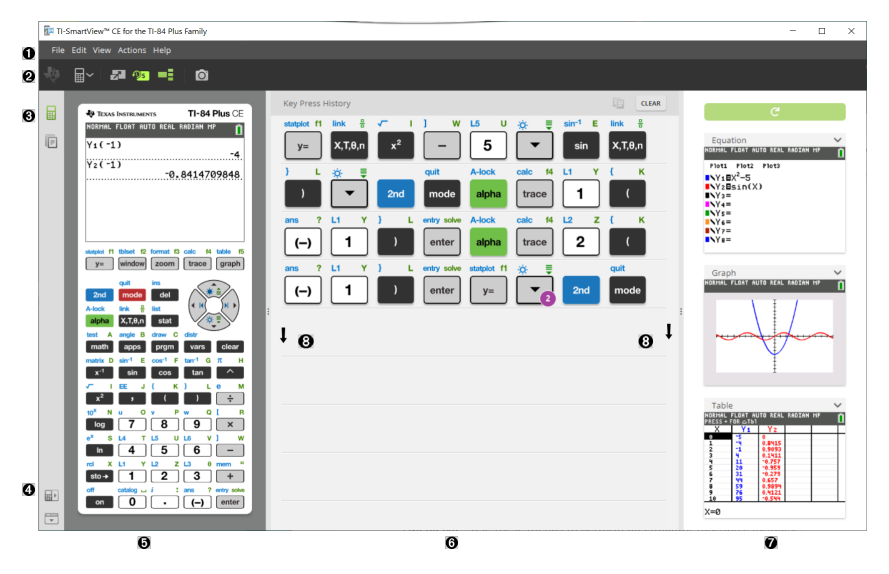

## <span id="page-9-0"></span>*Områden i fönstret TI-SmartView™ CE Software*

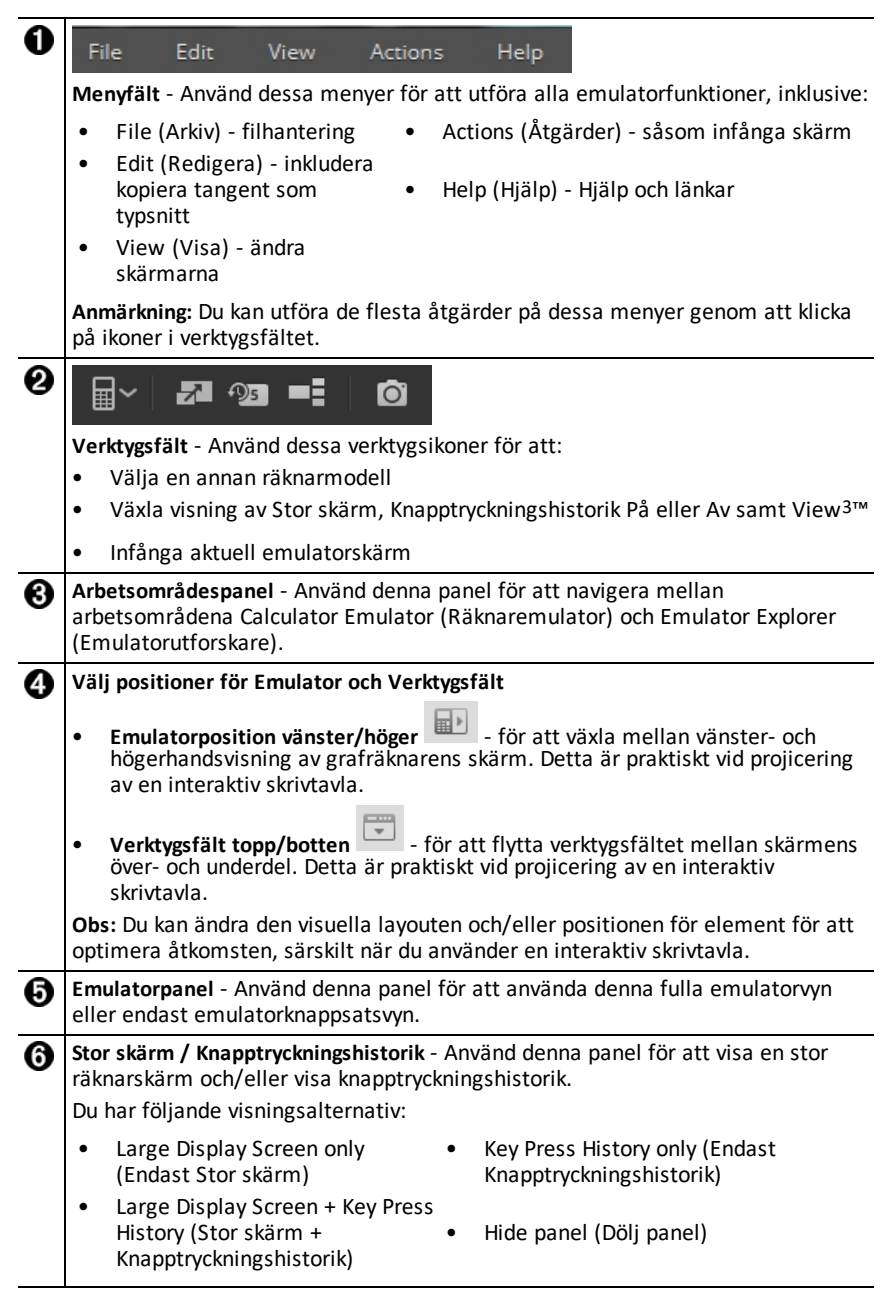

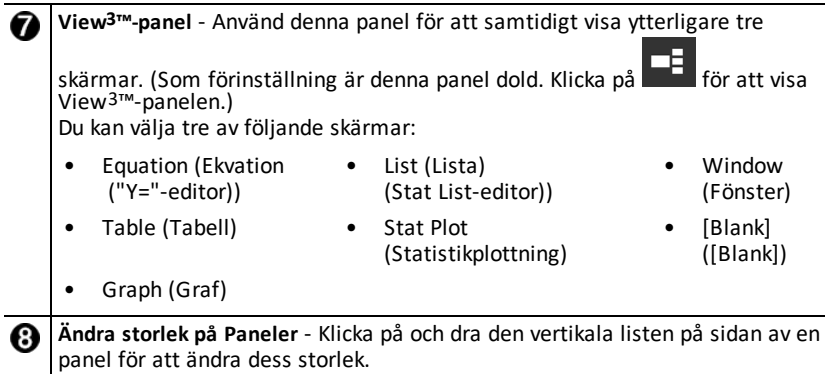

## <span id="page-10-0"></span>*Använda tangentbordet i TI-SmartView™ CE Emulator*

## **Musen ersätter ditt finger vid tangenttryckningar på datorns tangentbord.**

Klicka på tangenterna på TI-SmartView™ CE-emulatorn på samma sätt som du skulle trycka på tangenterna på grafräknaren.

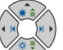

1. Klicka på piltangenterna på emulatorns tangentbord för att flytta markören till önskad plats.

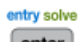

2. Klicka på <sup>enter</sup> för att välja den.

## **Du måste först ställa in tangentbordet i alfabetiskt skrivläge för att skriva text med datorns tangentbord.**

Som förinställning är grafräknarens tangentbord i sitt normala läge, vilket innebär att tangenterna helt enkelt är kortkommandon för grafräknarens tangenter. Att till exempel trycka på [A] på din dators tangentbord är detsamma som att klicka på<br>\*\*\*

på grafräknaren. I detta läge kan du inte skriva in bokstäverna A till Ö på grafräknarens skärm genom att skriva dessa bokstäver på datorns tangentbord.

För att skriva in en bokstav eller annat alfatecken, klicka först på grafräknarens tangentbord (eller tryck på [F7] på datorns tangentbord) för att ställa räknaren i alfaläge. Om du till exempel skriver [F7] [A] på datorns tangentbord så skrivs ett A in på grafräknarens skärm. När du har skrivit in tecknet återgår tangentbordet till sitt normala läge.

## **Du kan låsa alfatangenten för att skriva flera tecken i följd.**

För att låsa alfatangenten:

A-lock

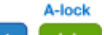

Klicka på **Partion på grafräknarens tangentbord eller tryck på [F6] [F7] på** datorns tangentbord.

För att återgå till normalläget:

▶ Klicka eller tryck på [F7].

Att i alfaläge trycka på [0] till [9] på datorns tangentbord fungerar som kortkommandon för de alfafunktioner som är associerade med dessa tangenter på grafräknarens tangentbord. Trycker du på [1] så skrivs Y (alfatecknet associerat med À) in på grafräknarens skärm. För att skriva in ett tal, se till att tangentbordet inte är i alfaskrivläge. Dessa tangenter skriver in siffrorna 0 till 9 i normalläget.

## **Du kan hålla ned en piltangent för att kontinuerligt bläddra med markören.**

När du använder en piltangent för att flytta markören kan du hålla tangenten nedtryckt för att utan uppehåll flytta markören i stället för att trycka på tangenten upprepade gånger. I tangenttryckningshistoriken och i ett skript har symbolen för en upprepande

piltangent en klocksymbol  $\Box$  fäst vid sig

#### **När du trycker på en piltangent flera gånger i rad visas en pil med en repetitionsräknare.**

När du trycker på en piltangent flera gånger i rad visas en piltangent i

knapptryckningshistoriken. Denna piltangent,  $\Box$ , har ett nummer fäst vid den som visar hur många gånger piltangenten har tryckts ned.

**Tips**: När du spårar längs grafer, eller använder applikationen Cabri™ Jr App för att rita geometriska former, kan du med pilarna på datorns tangentbord få en jämnare rörelse jämfört med att använda en mus för att klicka på emulatorpilarna.

## <span id="page-11-0"></span>*Dra och släppa en skärm till en annan applikation*

Du kan dra och släppa och klistra in valfri skärm i TI-SmartView™ CE i en annan applikation.

Skärmarna i TI-SmartView™ CE som du kan dra och klistra in inkluderar följande:

- Skärmen ovanför tangetbordet i Emulatorpanelen
- Stor skärm
- Skärmar i View3™-panelen

**Obs**: Du kan dra en View3™-skärm till Screen Capture och använda Screen Capture som en historik över viktiga skärmar under en lektion.

• Sparade och ej sparade infångade skärmbilder

## <span id="page-12-0"></span>*Ansluta en räknare som en fjärrknappsats*

Appen SmartPad™ CE är tillgänglig för TI-84 Plus CE. För att använda TI-84 Plus CE som en fjärrknappsats för TI-SmartView™ CE:

- 1. Appen SmartPad™ CE för TI-84 Plus CE kommer förladdad på räknaren. Om inte appen SmartPad CE finns på din TI-84 Plus CE, så finns den även tillgänglig för nedladdning till din räknare från *[education.ti.com/84ceupdate](https://education.ti.com/84ceupdate)*.
- 2. Anslut din TI-84 Plus CE till datorn med en USB-datorkabel som medföljde din räknare.
- 3. Starta TI-SmartView™ CE. Se till att TI-SmartView™ CE-fönstret är aktivt genom att klicka på TI-SmartView™ CE-fönstret.
- 4. Kör appen SmartPad™ CE på din TI-84 Plus CE. Tryck på [apps] och välj SmartPad™ CE på Apps-menyn. Läs informationen på skärmen.

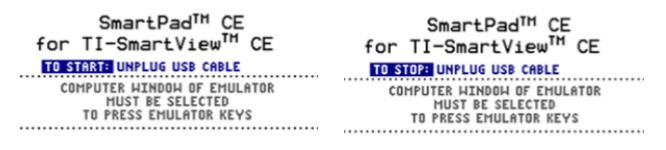

- 5. Tryck på tangenterna på räknarens knappsats som fjärrstyr emulatorns tangentbord på TI-Smartview ™ CE.
- 6. Koppla loss USB-kabeln från räknaren för att stoppa appen och funktionen för fjärrknappsats.
- 7. Du kan behöva ansluta USB-kabeln och köra appen på nytt om anslutningen för fjärrknappsatsen inte längre svarar.

## **Anmärkning:**

- TI-84 Plus CE som kör appen SmartPad™ CE visar inte beräkningar eller grafer. Räknaren fungerar då enbart som en fjärransluten USB-knappsats för emulatorn.
- TI-84 Plus CE förblir en fjärrknappsats när fönstret TI-SmartView™ CE är aktivt. Klicka på TI-SmartView™ CE-fönstret innan du trycker på räknarens tangenter.
- TI SilverLink-kabeln stöds ej i TI-SmartView™ CE.

## **USB-datorkabel**

Du måste använda USB-datorkabeln som medföljer din TI-84 Plus CE grafräknare för att använda appen SmartPad™ CE. Andra TI-anslutningskablar stöds ej.

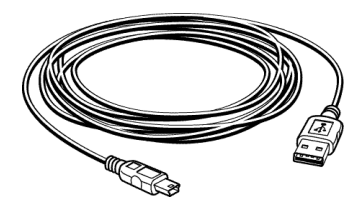

## **Ytterligare information om anslutningsmöjligheter**

#### • **Menyn Emulator Link - Ingen sändning/mottagning**

Link-funktionen, 2nd link på emulatorerna är avaktiverad. För att länka filer mellan en ansluten räknare och en emulator, använd Calculator Explorer i TI Connect™ CE och Emulator Explorer i TI-SmartView™ CE.

Dra först räknar- eller emulatorfiler till datorn vid överföring mellan Emulator Explorer i TI-SmartView™ CE och Calculator Explorer i TI-Connect™ CE.

#### • **TI-SilverLink-kabel**

TI SilverLink-kabeln stöds ej i TI-SmartView™ CE.

#### • **Återställa en räknare från TEST MODE (testläges)inställning**

TI-SmartView™ CE överför inte en fil till en ansluten räknare.

För att avsluta inställningen **PROVLÄGE**, använd ett av dessa sätt.

- Anslut en CE till den senaste versionen av TI Connect CE. Se [education.ti.com/84ceupdate](https://education.ti.com/84ceupdate)
- Välj **Actions** > **Quit Exam Mode on Connected CE Calculators** (Åtgärder > Avsluta provläge på anslutna CE-T-räknare)
- Skicka en fil mellan två räknare
- Anslut till den senaste versionen av TI Connect CE och skicka en fil till en ansluten miniräknare

# <span id="page-14-0"></span>*Återställa emulatorn*

För att återställa emulatorn:

- 1. Klicka på **Actions** (**Åtgärder**).
- 2. Klicka på **Reset Emulator** (**Återställ emulator**).
- 3. Klicka på **Reset** (**Återställ**).

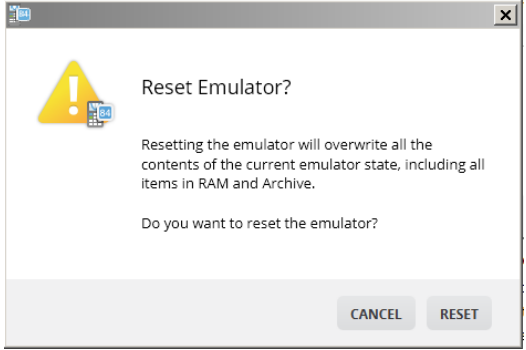

Återställa emulatorn:

- Skriver över emulatorns aktuella status
- Återställer TI-SmartView™ CE-programvaran till fabriksinställningarna
- Rensar tangenttryckningshistoriken

## **Uppdatera emulator-OS**

Om det i framtiden finns en OS-uppdatering för en CE-räknare men TI-SmartView™ CEemulatorn inte uppdateras så kan emulatorn uppdateras med **Actions (Åtgärder) > Update Emulator OS… (Uppdatera emulator OS…**.

TI-SmartView™ CE kräver en särskild emulatortillståndsfil för att uppdatera emulator-OS. Den finns på *[education.ti.com/84ceupdate](https://education.ti.com/84ceupdate)*. Denna fil är annorlunda jämfört med filen du använde för att uppdatera räknarens OS.

## <span id="page-15-0"></span>*Spara och läs in en CE-emulator Status*

När du sparar ett CE-emulatortillstånd skapas en fil som lagrar emulatorns inställningar med alla ändringar som du har gjort.

Du kan till exempel förbereda en klasspresentation genom att mata in funktioner i "Y="-editorn och ändra inställningarna för Fönster och Zoom. När du sparar dina ändringar i en emulatortillståndsfil kan du helt enkelt läsa in filen för att visa presentationen. Om du vill skapa olika presentationer för olika klasser kan du skapa flera tillståndsfiler för emulatorn.

**Obs:** Historik för tangenttryckningar, skärmdumpar och emulatorns storlek sparas inte i emulatorns tillståndsfil. **Observera** att tillståndsfilen för CE-emulatorn kan vara stor. Kontakta IT-avdelningen om lagringskapaciteten är ett problem för dig.

## **Spara CE-emulatortillståndet**

Att hantera, spara och läsa in en fil för emulatortillståndet är endast tillgängligt för CEemulatorn. TI-84 Plus CE-emulatortillståndsfil kan endast läsas in på TI-84 Plus CEemulator.

1. Klicka på **Actions (Åtgärder) > Save Emulator State... (Spara emulatortillstånd...)**.

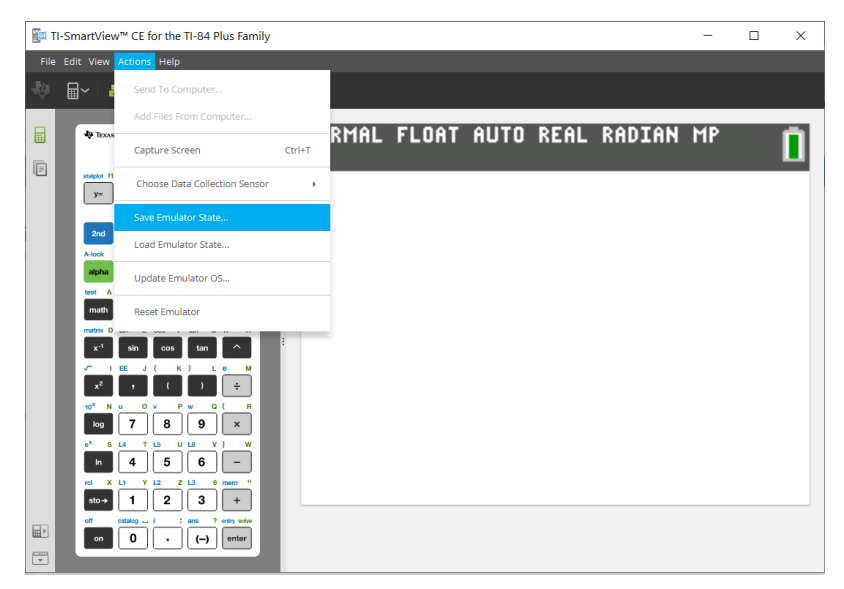

- 2. I dialogrutan:
	- a) Navigera till den mapp där du vill spara CE-emulatorns tillståndsfil.
	- b) Skriv in ett filnamn. Använd ett namn som beskriver CE-emulatorns tillstånd.

CE-emulatortillståndsfilen har ett förkonfigurerat filnamn *TI84PCE Emulator State\_ OS x-x-x\_date.*s84 där filtillägget, \*.s84 indikerar att filen är ett TI-84 Plus CE emulatortillstånd skapad med TI-SmartView™ CE-programvaran.

**VARNING:** En CE-emulatortillståndsfil som skapats i TI-SmartView™ CE version 5.6.0 eller senare kan inte läsas in i tidigare versioner av TI-SmartView™ CE. Tillståndsfiler är avsedda att användas i den version av TI-SmartView™ CE där tillståndsfilen skapades. Tillståndsfiler som skapades före TI-SmartView™ CE version 5.6.0 kan inte köras på senare versioner av TI-SmartView™ CE. Granska äldre tillståndsfiler och spara räknarfiler till dator innan du uppdaterar TI-SmartView™ CE.

c) Klicka på **Save** (**Spara**).

## **Läsa in ett CE-emulatortillstånd**

Eftersom CE-emulatortillståndsfilerna är specifika för varje räknarmodell kan du endast läsa in en emulatortillståndsfil för den aktiva räknarmodellen.

1. Klicka på **Actions (Åtgärder) > Load Emulator State (Läs in emulatortillstånd)**.

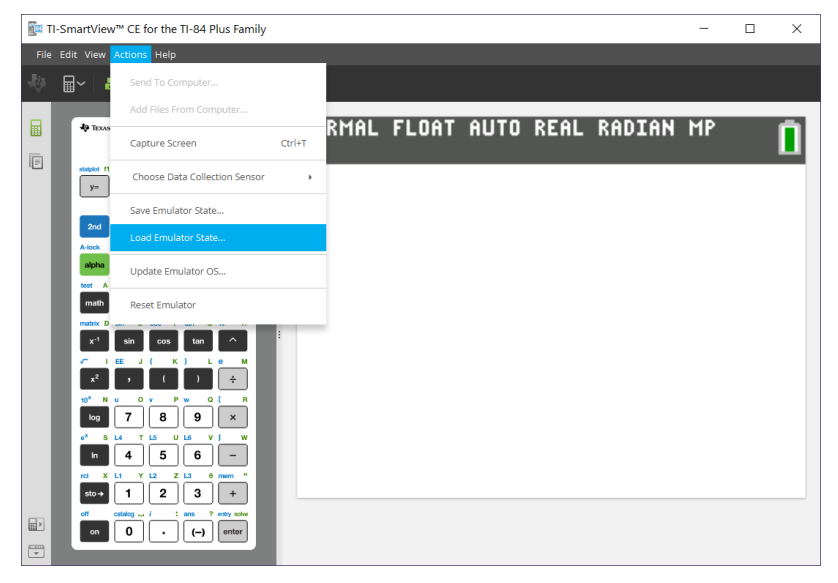

- 2. I dialogrutan:
	- a) Navigera till den mapp som innehåller emulatorns tillståndsfil.

**Obs:** Endast CE-emulatortillståndsfilerna för den aktiva räknarmodellen visas.

- b) Klicka på namnet på CE-emulatorns tillståndsnamn för att markera filen.
- c) Klicka på **Open** (**Öppna**).

## <span id="page-17-0"></span>*Välja ett visningsalternativ*

Du kan anpassa ditt visningsfönster så att det visar eller döljer tillvalspaneler och ändra typen av information som visas i dem. Som förinställning visar TI-SmartView™ CEprogramvaran räknaremulatorns arbetsområde i läget Large Screen (Stor skärm).

## **Visa räknarskärmen**

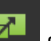

1. Klicka på för att visa räknarskärmen ovanför tangetbordet i Emulatorpanelen.

2. Klicka på **för att visa skärmen** Knappsats + Stor skärm.

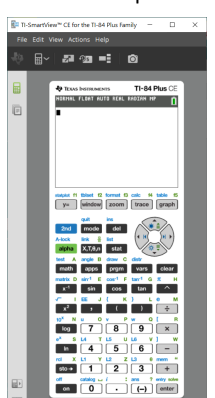

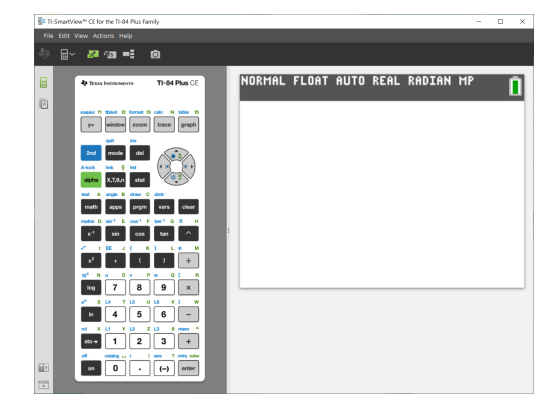

## **Välja en emulatortyp**

Klicka på nedåtpilen på  $\mathbb{H}^{\vee}$  för att välja en emulatortyp.

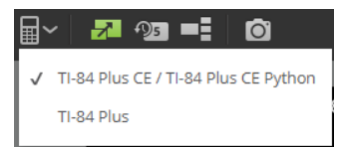

Varje emulatortyp visar dess relevanta räknarmodell.

## **TI-84 Plus CE / TI-84 Plus CE Python TI-84 Plus**

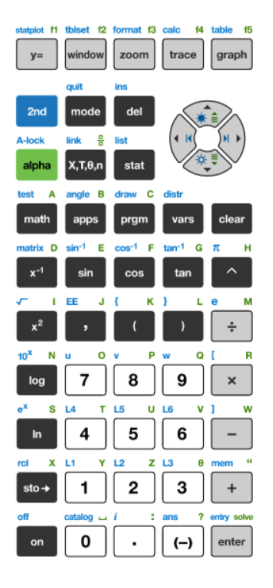

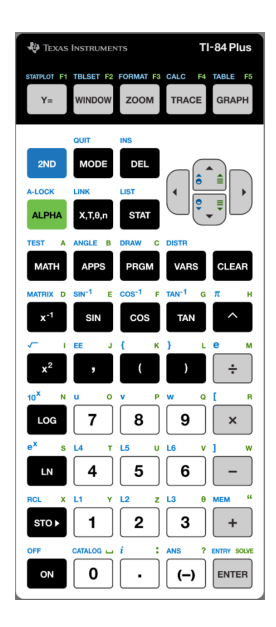

*Använda arbetsområdet TI-SmartView™ CE Räknaremulator 15*

## **Byta räknarens framstycke**

För att byta framstycket:

- 1. Klicka på **View** (**Visa**).
- 2. Håll markören över **Calculator Faceplate** (**Räknarframstycke**).
- 3. Klicka på namnet på ett räknarframstycke.

## **Ljus Kontur Mörk**

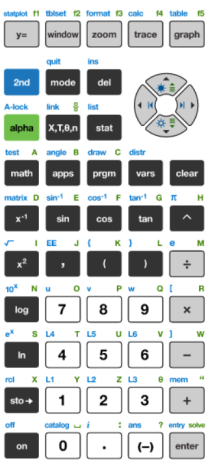

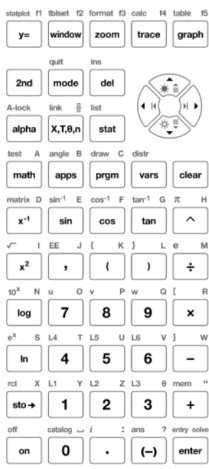

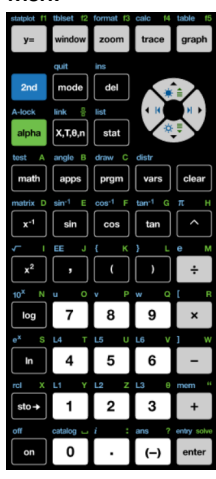

## **Visa eller dölja tangenttryckningshistoriken**

Klicka på **1951** för att visa eller dölja tangenttryckningshistoriken. Klicka på **CLEAR (RENSA)** i panelen intill tangenttryckningshistoriken för att rensa historiken.

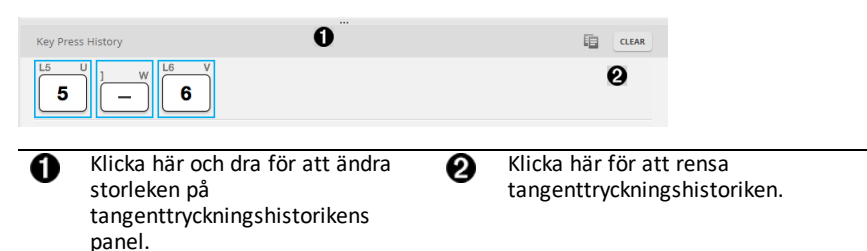

När du trycker på CLEAR ser du denna informationsruta:

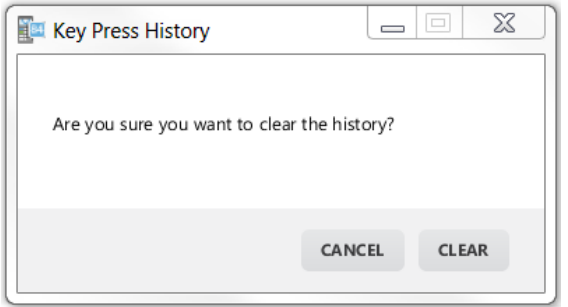

## <span id="page-20-0"></span>*Kopiera tangenttryckningshistoriken till en annan applikation*

Du kan kopiera alla eller utvalda delar av tangenttryckningshistoriken till en annan

applikation, t.ex. en ordbehandlare. Du kan kopiera tangentgrafik  $\boxed{2}$  såsom den visas i tangenttryckningshistoriken eller också kan du kopiera tangenttryckningar som tvpsnittstecken  $\boxed{5}$   $\boxed{-}$   $\boxed{6}$ .

**Anmärkning**: När du kopierar tangenter som typsnittstecken använder dessa tecken teckensnittet **TI84PlusCEKeys**. Detta typsnitt installeras automatiskt i din dator när du installerar TI- SmartView™ CE-programvaran.

#### **Kopiera tangenter som grafik- eller typsnittstecken**

1. Välj den eller de tangenter som du vill kopiera. För att välja tangenter i tangenttryckningshistorikens panel använder du en av följande metoder:

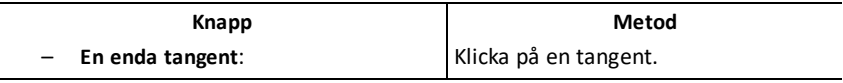

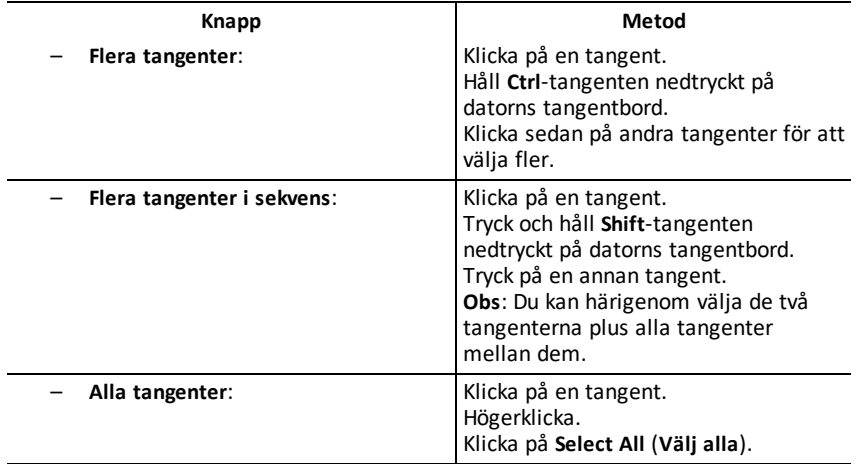

**Anmärkning**: Så här ser en tangent ut före och efter att du har valt den.

**Före: Efter:**

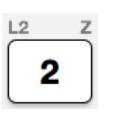

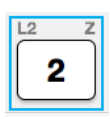

- 2. Högerklicka på de valda tangenterna.
- 3. Klicka på **Copy** (för att kopiera tangenter som grafik).

- eller -

Klicka på **Copy As Font** (för att kopiera tangenter som typsnittstecken).  $\boxed{5}$   $\boxed{-}$   $\boxed{6}$ .

- 4. Växla till en annan applikation.
- 5. Klistra in tangenterna på lämplig plats.

**Obs**:

- Du kan också dra de valda tangenterna som grafik till den andra applikationen.
- Du kan ändra storleken på tangentgrafiken när du har klistrat in dem i en ny applikation.
- I vissa applikationer kan tecken inklistrade som typsnitt visas med det typsnitt som används på den aktuella platsen. Då kanske de inte alls ser ut som grafräknartangenter. Vid behov, ändra till typsnittet **TI84PlusCEKeys** på tecknen. Se hjälpfilen för målapplikationen du använder för information om hur du tillämpar ett typsnitt på tecknen.

#### **Visa panelen View3™**

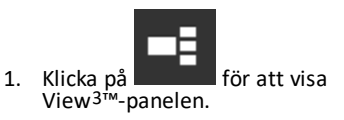

2. Klicka på titelfältet på varje skärm för att välja mellan dessa visningsalternativ:

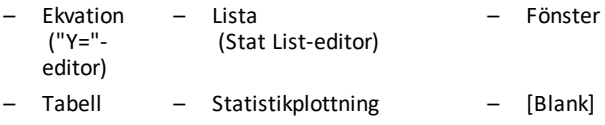

- Graf
- 3. Klicka i den gröna, lärarkontrollerade uppdateringsknappen i View3™-panelen för att uppdatera View3™-skärmarna. Detta uppdaterar vyn för dina elever under undersökningar.

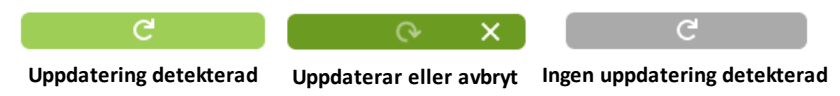

4. Visa innehållet på de valda skärmarna, eller upprepa steg 2 för att ändra skärmtyp.

## <span id="page-23-0"></span>*Ändra storlek på TI-SmartView™ CE-skärmen*

Klicka på och dra kanten på en panel för att ändra storleken på panelerna Emulator, Large Display (Stor skärm) eller panelen View3™.

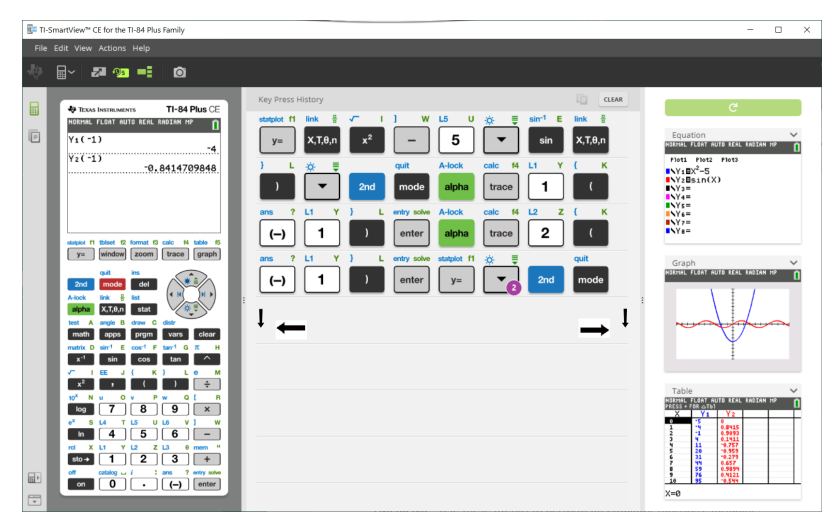

**Anmärkning**: Alla dessa är vänster/högeråtgärder med undantag för tangenttryckningshistoriken som är dra upp eller dra ned.

## <span id="page-23-1"></span>*Positioner för emulator och verktygsfält*

**Emulatorposition vänster/höger** - för att växla mellan vänster- och ⊞ ⊵ högerhandsvisning av grafräknarens skärm. Detta är praktiskt vid projicering av en interaktiv skrivtavla.

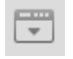

**Verktygsfält topp/botten** - för att flytta verktygsfältet mellan skärmens över- och underdel. Detta är praktiskt vid projicering av en interaktiv skrivtavla.

## <span id="page-24-0"></span>*Alltid överst*

Välj detta alternativ (Alltid överst) på View-menyn för att hålla TI-SmartView™ CEfönstren över andra öppna datorprogramvarufönster. Detta är som att ha räknaren liggande på skrivbordet ovanpå dina papper! Placera fönstret på ditt datorskrivbord där det bäst upprätthåller "Always in Front".

För att stänga av "Alltid överst," välj menyobjektet på View-menyn. Det finns ingen verktygsikon för denna funktion och ingen indikator utöver menykryssmarkeringen när funktionen är aktiv.

## **Obs:**

Arbetsområdet TI-SmartView™ CE Emulator och Screen Capture-fönster kommer båda att vara "Alltid överst" och växlar beroende på deras position.

"Alltid överst" rekommenderas inte när du har full skärmbild eftersom alla andra fönster kommer att vara bakom den fulla skärmbilden av TI-SmartView™ CE.

# <span id="page-25-0"></span>**Använda Skärmdump**

Du kan infånga den aktuella grafräknarens skärmbilder med TI-SmartView™ CEemulatorns Screen Capture-verktyg.

För att använda funktionen Capture Screen:

 $\triangleright$  Klicka på  $\boxed{\bigcirc}$  i verktygsfältet.

Detta fönster öppnas:

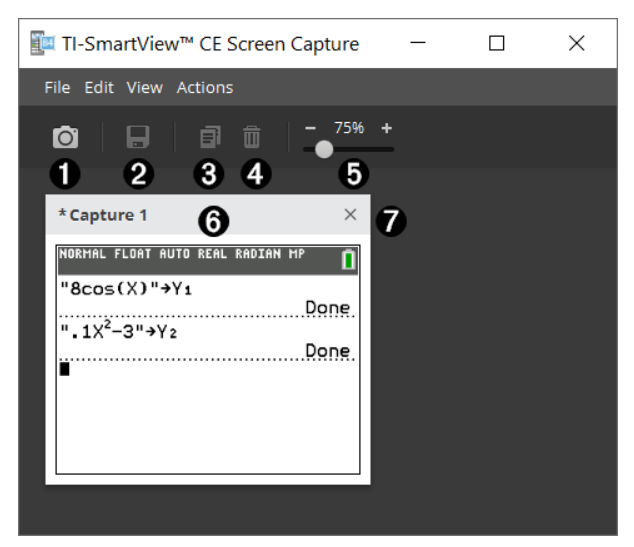

## <span id="page-26-0"></span>*Områden i fönstret Screen Capture*

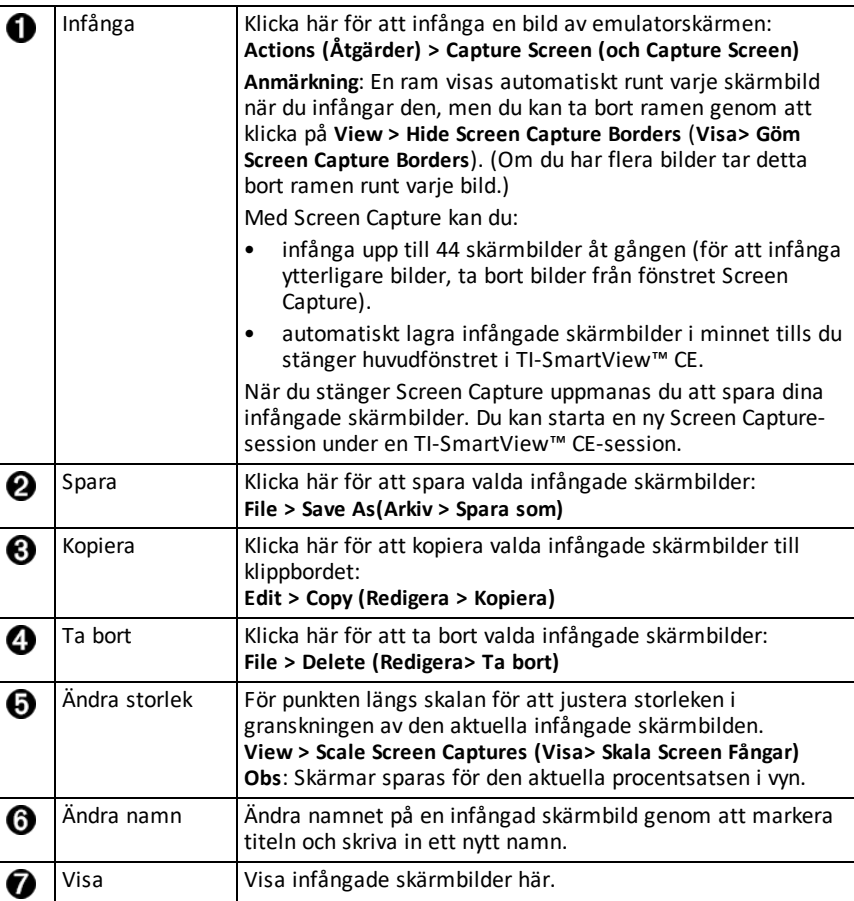

## <span id="page-26-1"></span>*Dra och släppa en skärm till en annan applikation*

Du kan dra och släppa och klistra in valfri skärm i TI-SmartView™ CE i en annan applikation.

Skärmarna i TI-SmartView™ CE som du kan dra och klistra in inkluderar följande:

- Skärmen ovanför tangetbordet i Emulatorpanelen
- Stor skärm
- Skärmar i View3™-panelen

**Obs**: Du kan dra en View3™-skärm till Screen Capture och använda Screen Capture som en historik över viktiga skärmar under en lektion.

• Sparade och ej sparade infångade skärmbilder

# <span id="page-28-0"></span>**Använda arbetsområdet TI-SmartView™ CE Emulatorutforskare**

Från arbetsområdet Emulatorutforskare kan du hantera emulatorfiler, lägga till innehåll från din dator till emulatorn och skicka valt innehåll till din dator.

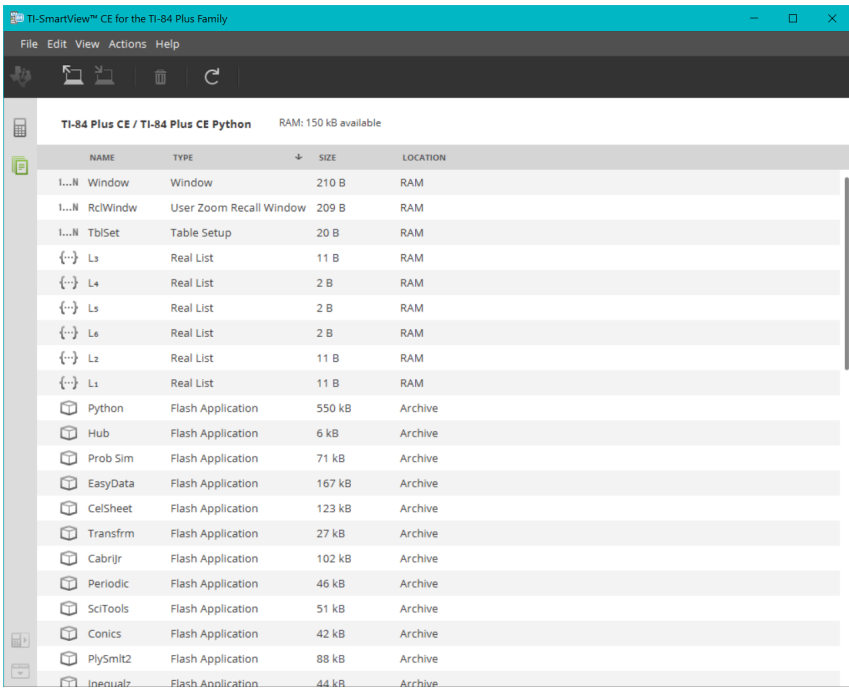

## <span id="page-29-0"></span>*Delar av huvudfönstret TI-SmartView™ CE Emulator Explorer*

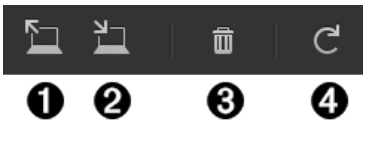

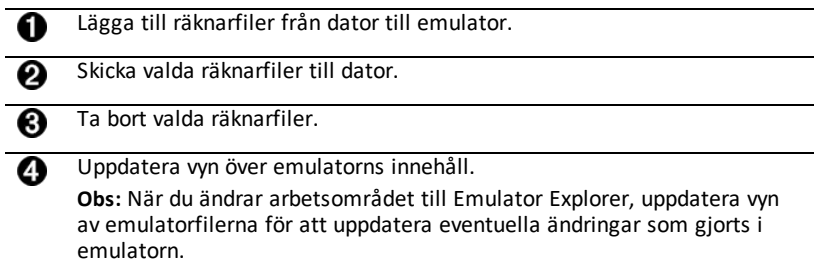

Från Emulatorutforskaren kan du kopiera emulatorfiler till din dator, och ta bort datafiler och program från din emulator.

## <span id="page-29-1"></span>*Kopiera emulatorfiler till datorn*

Du kan kopiera de flesta data, filer och program från din emulator till din dator som backup-filer och sedan skicka dessa till andra räknare eller för att frigöra minne i emulatorn.

## **Kopiera en fil från emulatorn till datorn**

1. Klicka på filnamnet för att välja det.

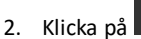

- eller -

Dra och släpp filen i en mapp i din dator eller på ditt skrivbord.

## **Kopiera en fil från datorn till emulatorn**

1. Klicka på

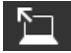

2. Navigera till önskad räknarfil i din dator.

**Obs:** Du kan också dra dina bilder (.jpg, .png, etc.) för att konvertera till emulator/räknarbakgrundsbilder.

- 3. Klicka på filen för att välja den.
- <span id="page-29-2"></span>4. Klicka på **Open (Öppna)**.

## *Ta bort emulatorfiler*

Du kan ta bort data, filer och program från din emulator.

## **Ta bort filer från emulatorn**

- 1. Klicka på filnamnet för att välja det.
- 2. Tryck på

<span id="page-30-0"></span>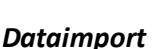

Med funktionen Dataimport kan du konvertera/skicka kalkylprogramsdata sparade som csv-datafiler till räknaren som räknarlistor eller matrisfiler.

Du kan ta fram funktionen Dataimport från arbetsområdet Calculator Explorer (Räknarutforskare).

#### **Viktiga funktioner:**

- Skapa (eller ladda ned) ett kalkylark med data.
- Före import, redigera data i din kalkylprogramvara för att endast tillåta numeriska räknarformat (specificeras nedan) för import till en räknarfil.

#### **Om kalkylprogrammet**

- **Endast ett kalkylprogram** sparat som en CSV-fil (Comma Delimited) (\*.csv) kommer att importeras åt gången via arbetsområdet Calculator Explorer.
- En kalkylprogramfil (csv) kan dras till Calculator Explorer eller importeras via menyn **Actions** > **Import Data (.csv) to Lists/Matrix...**.
- Upp till 6 räknarlistor eller 1 matris från kalkylprogramsdata kommer att skickas till den anslutna räknaren.

## **Regler för att förbereda kalkylprogrammet för import:**

- Alla celler måste innehålla Reella Tal-data som de upplevs på räknaren och ingen text.
	- Komplexa tal stöds inte för dataimport.
	- Om decimaltal är representerade med ett komma i \*.csv-filen konverteras filen inte med Data Import Wizard (Dataimportguiden). Kontrollera nummerformateringen i din dators operativsystem och konvertera \*.csv-filen till att använda decimalpunkt. CE-räknarens list- och matrisredigerare använder nummerformat såsom, till exempel 12.34 och inte 12,34.
- Data måste starta i cell A1

• Listimport: Om räknarlistor önskas:

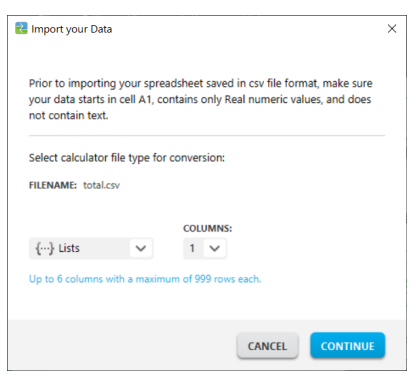

- endast sex kalkylprogramskolumner, A-F, kommer att importeras
- Kolumner kan ha en längd på upp till 999 celler.
- Den första tomma cellen i en kolumn tolkas som slutet på data för den listimporten
- Matrisimport: om räknarmatris önskas:

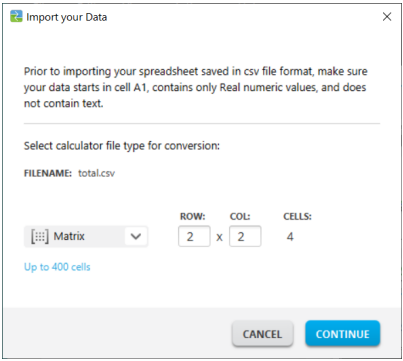

- Endast en matris kan importeras från en kalkylprogramsfil.
- Upp till 400 celler kan importeras. (Exempel: rad x kol: 10 x 5 = 50 celler från radområde 1-10, kolumner A-E.)
- Matrisens dimension i formen (rad x kolumn) kommer att begäras under importförloppet i Calculator Explorer.
- En tom cell inom den specificerade matrisdimensionen kommer att tolkas som 0.
- Ha inte data i kalkylprogrammet utanför de tillåtna storlekarna för listor eller matriser enligt ovanstående beskrivning. Annars blir filen ogiltig när du försöker med en dataimport till Calculator Explorer.

## **Spara räknarlistor eller matrisfiler**

• För att spara skapade räknarfiler till datorn, efter import/sändning till räknare, dra list- eller matrisfilen från Calculator Explorer till önskad datorplats.

# <span id="page-33-0"></span>**Kortkommandon på tangentbord**

Du kan använda din dators tangentbord för att trycka på en tangent i stället för att trycka på den tangenten på TI-SmartView™ CE-tangentbordsbilden.

Till exempel:

Om du vill öppna "log"-funktionen på emulatorns tangentbord, använd tabellen nedan för att hitta vilken datortangent du ska trycka på.

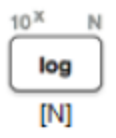

▶ Tryck på [**N**] på din dators tangentbord (och observera att emulatortangenten upptill till vänster är alfabokstaven **N**.)

**Obs**: I vissa fall visas tangenten på emulatorn när du på tangentbordsknappen på datorn. Ikonen Knapptryckningshistorik kanske inte visas förrän vid nästa knapptryckning.

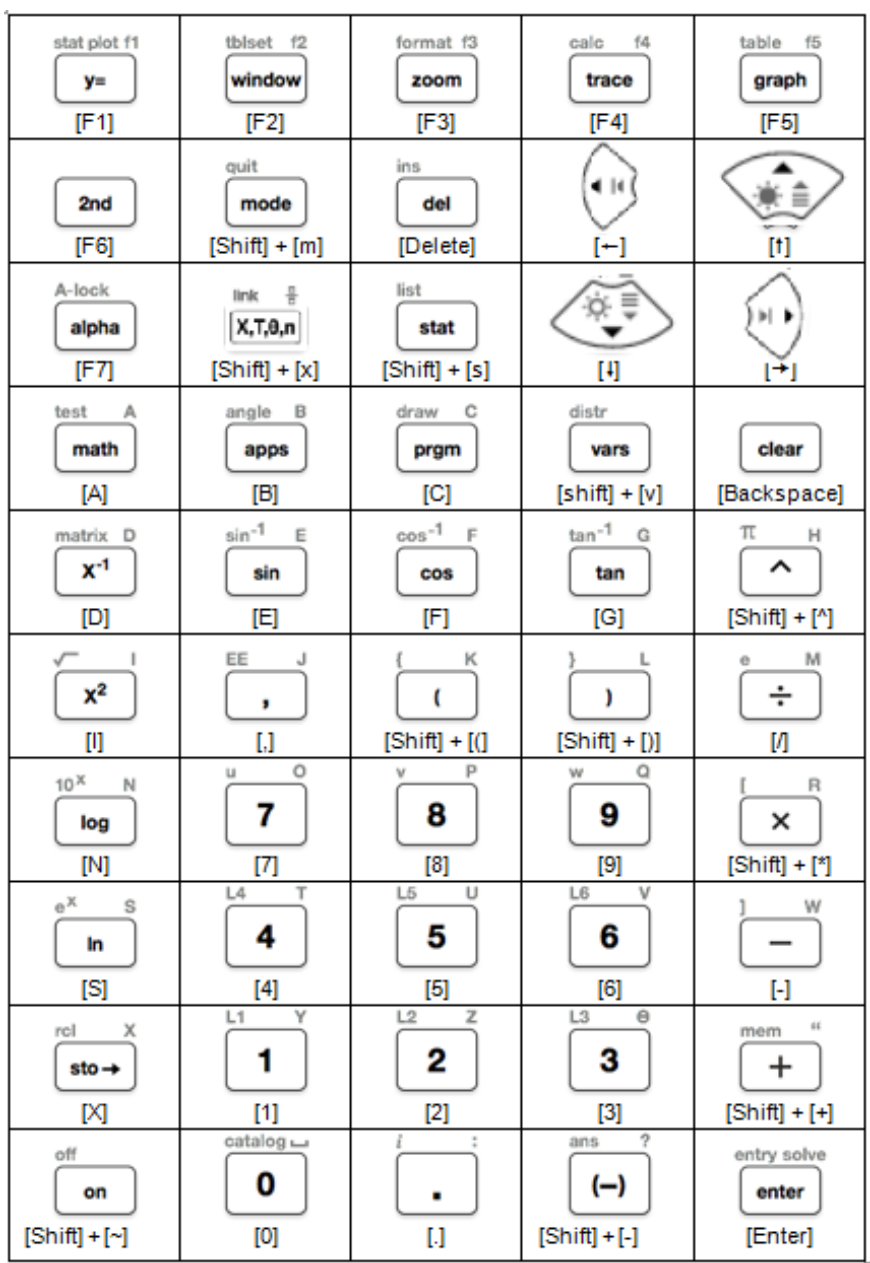

## <span id="page-35-0"></span>*Kompatibilitet med grafräknare*

Se handboken Komma igång med din TI-84 Plus CE för kompatibilitet med grafräknare.

**Anmärkning**: I regel är grafräknarna TI-84 Plus CE kompatibla med andra TI-84 Plus- och TI-83 Plus-modeller.

Appar, operativsystem och vissa datafiler med numeriska typer som ej stöds delas inte mellan modeller.

TI-Basic-program kan behöva modifieras för att korrekt visa högupplösta färgskärmsmodeller.

# <span id="page-36-1"></span><span id="page-36-0"></span>**Python Experience**

## *Använda TI-SmartView™ CE och Python Experience*

- Uppdatera till senaste TI-SmartView™ CE på *[education.ti.com/84ceupdate](https://education.ti.com/84ceupdate)*.
- Starta TI-SmartView™ CE.
- Kör Python App på TI-84 Plus CE emulatorn.
- Python App erbjuder
	- File Manager
	- Editor
	- Exekvering av dina Pythonprogram i shell-gränssnittet
- Tilläggsmodulerna ti\_draw och ti image ingår också.
- SmartPad CE App trycker på knappsatsen från fjärrplats när Python App körs.
- Du kan skicka dina **\***.py-filer från datorn till arbetsområdet Emulatorutforskare för att konvertera dina program till PY AppVars.

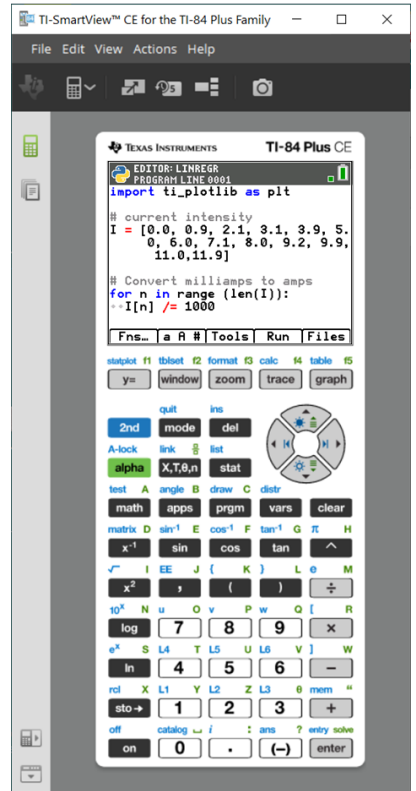

## **Hub/Rover-program**

Skapa ti hub/ti rover Python-program i CE-emulatorn när Python App körs.

**\*Obs!** Det finns ingen anslutningsbarhet mellan TI-SmartView™ CE och TI-Innovator™ Hub eller TI-Innovator™ Rover. Program kan skapas och sedan köras på CE-T-räknaren.

- Avsluta Python App för att förbereda överföring av Python AppVar(s) från emulatorn. Emulatorn får inte vara "upptagen" med att köra en App eller ett program för nästa steg.
- Byt till arbetsområdet Emulatorutforskare och skicka programmet/n till datorn.
- Använd TI Connect™ CE för att skicka Python AppVars från datorn till CE-Träknaren för TI-Innovator™ Hub/TI-Innovator™ Rover experience.

**Obs!** För att avbryta ett Python-program som körs i Shell-gränssnittet, t.ex. när ett program är i en kontinuerlig loop, tryck på [on]. Tryck på [Tools] [zoom] > 6:New Shell som en alternativ metod till att stoppa ett program som körs.

**Kom ihåg:** För alla datorer/TI-Python experience: Efter att ha skapat ett Pythonprogram i en utvecklingsmiljö för Python på datorn, validera att ditt program kan köras på räknaren/emulatorn TI-Python experience. Ändra programmet efter behov.

#### **SmartPad CE App fjärrknappsats**

– När den körs fungerar SmartPad CE App på din anslutna CE-räknare som en fjärrknappsats, inklusive den särskilda knappsats-mappning som finns när Python App körs.

#### **Emulatorns arbetsområde**

- CE-emulatorn kör Python App. För att starta Python App, välj [prgm] 2:Python App. **Se**: Programmera Python i *TI-84 Plus CE Python [eGuide](https://education.ti.com/html/webhelp/EG_TI84PlusCEPy/UK/index.html)*.

## **Arbetsområdet Emulatorutforskare**

- Avsluta Python App så att emulatorn inte är aktiv när du utnyttjar alla funktioner hos arbetsområdet Emulatorutforskare.
- Ett Python-program (PY AppVar) sparas från CE-T-räknaren till en dator som en \*.py-fil. Öppna \*.py-filen i en texteditor för att visa eller redigera filen för CE Python experience. Som i tidigare versioner skickar/konverterar TI-SmartView™ CE och Utforskaren hos TI Connect™ CE \*.py-filer till räknarens filtyp, PY AppVar. Du behöver inte spara till formatet CE PY AppVar på din dator.
- När du skickar en bild från en dator till en ansluten CE-räknare finns ytterligare ett alternativ för bildkonvertering för att konvertera och skicka rätt Python bild-AppVar-format till CE-räknaren. Använd sedan Python App och importera tilläggsmodulen ti\_image för att använda bilden i ditt program.

**Se:** *TI-84 Plus CE Python [eGuide](https://education.ti.com/html/webhelp/EG_TI84PlusCEPy/UK/index.html)* för detaljer om TI-Python.

**Se:** *TI [Connect™](https://education.ti.com/html/webhelp/EG_TI84PlusCEPy/UK/index.html) CE eGuide* för mer detaljer om bildkonverteringar.

– När en fil, program.py, som skapats i en annan Python-miljö skickas, måste PY AppVar redigeras för att fungera som förväntat i TI-Python. Använd Python App Editor för att ändra efter behov för de unika modulerna såsom ti plotlib, ti system, ti hub och ti rover.

## **Data Import Wizard**

- \*.csv-filer med data, formaterade som det anges i guidens dialogruta, konverterar data till listvariabler i CE. Metoder i ti\_system kan sedan användas för att dela listor mellan emulator CE OS och Python App. Den här funktionen liknar den i Data Import Wizard i TI Connect™ CE.
- Om decimaltal är representerade med ett komma i \*.csv-filen konverteras filen inte med Data Import Wizard (Dataimportguiden). Kontrollera nummerformateringen i din dators operativsystem och konvertera \*.csv-filen till att använda decimalpunkt. CE-räknarens list- och matrisredigerare använder nummerformat såsom, till exempel 12.34 och inte 12,34.

# <span id="page-38-0"></span>**Datainsamling med appen Vernier EasyData® på emulatorn för TI-84 Plus CE / TI-84 Plus CE Python**

Med appen Vernier EasyData® CE kan du använda datainsamling på emulatorn för TI-84 Plus CE. Appen Vernier EasyData® CE för TI-84 Plus CE är förinstallerad på emulatorn i TI-Smartview™ CE. Med appen kan du samla in enstaka sensordata på liknande sätt som med räknarens app.

## **Tips:**

- Se till att du är bekant med datainsamling med appen EasyData® på räknaren innan du använder TI-SmartView™ CE för att samla in data.
- Se till att du är bekant med menyn (**File>New**) för appen EasyData® CE eller kortkommandot **Scan**. Du kommer att använda dessa funktioner i emulatorn för att ansluta en sensor till emulatorn medan sensorn är ansluten till datorn.

## <span id="page-38-1"></span>*Använda Vernier-sensorer med TI-Smartview ™ CE och appen EasyData® CE*

Om du redan använder Vernier-sensorer med TI-84 Plus CE eller med produktfamiljen TI-8x med en mini USB-port, kan sensorerna anslutas till räknarens mini USB-port.

Vernier-sensorer som ska användas med produktfamiljen TI-8x (mini USB) behöver rätt adapter för att ansluta en vanlig USB-kontakt till datorn för att demonstrera datainsamling.

## **Adaptrar**

## *Sensortyp som ska anslutas till datorn*

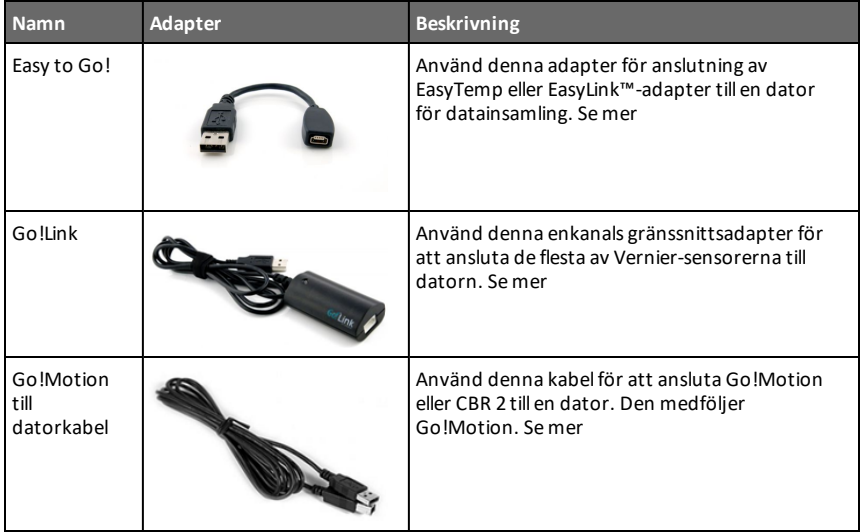

#### *Sensortyp som ska anslutas till räknaren*

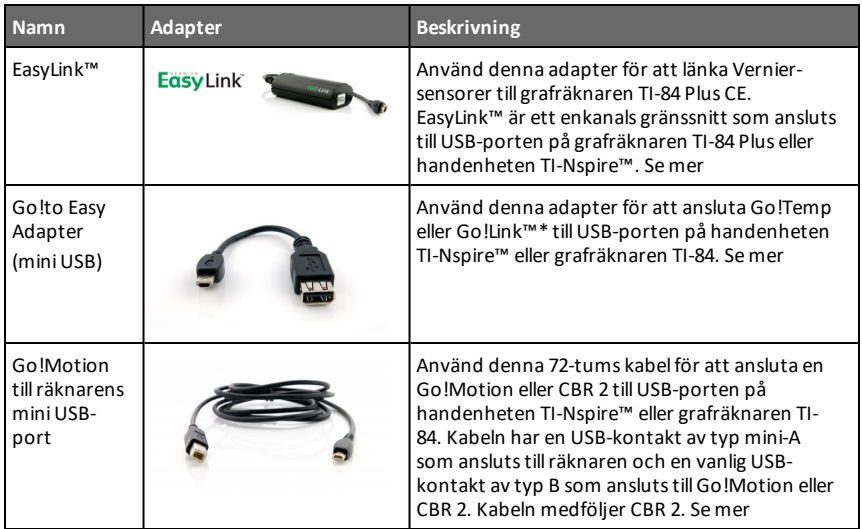

## **Vid användning för klassrumsdemonstrationer**

Datainsamling med appen EasyData® stöds för klassrumsdemonstrationer endast på emulatorn för TI-84 Plus CE. Om din klass använder någon räknare ur produktfamiljen TI-8x med den senaste versionen av appen Vernier EasyData®, kommer demonstrationen av datainsamling med hjälp av TI-SmartView™ CE med TI-84 Plus CE att vara jämförbar med upplevelsen på TI-8x-räknaren.

#### **Datainsamling från en sensor**

Datainsamling från en enda sensor stöds i emulatorn för TI-84 Plus CE (liknande räknaren TI-84 Plus CE).

Om sensorn stöds av appen EasyData® App på räknaren via mini USB-kontakten, blir emulatorn i TI-Smartview ™ CE ett demonstrationsverktyg för datainsamling som liknar upplevelsen på räknaren.

- CBR 2™ (Calculator-Based Ranger™) stöds med USB-kabeln.
- CBL 2™ (Calculator-Based Laboratory™ system) stöds **inte**.
- Den senaste versionen av appen Vernier EasyData® CE för TI-84 Plus CE är förinstallerad i emulatorn.
- Äldre versioner av appen är blockerade i Emulator Explorer för att få den bästa upplevelsen av datainsamlingen.

## <span id="page-40-0"></span>*Använda TI-SmartView™ CE för att demonstrera datainsamlingen*

1. Starta TI-SmartView™ CE.

**Tips:** Om du kör någon annan programvara som också samlar in data med hjälp av Verniers USB-sensorer, rekommenderar vi att du stänger alla andra datainsamlingsprogram så att TI-Smartview ™ CE känner igen den valda sensorn för denna datainsamling. Annars kommer din dators operativsystem att "bestämma" vilken sensor som ska kännas igen. Du kanske inte ser din sensor som ansluten till TI-SmartView™ CE förrän du stänger andra program.

2. Klicka på nedåtpilen på  $\frac{1}{2}$  för att välja en emulatortyp.

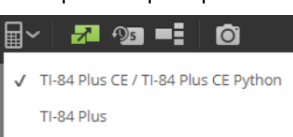

3. Anslut en sensor till datorn via en vanlig USB-port.

**Avancerade funktioner**: Du kan ha flera sensorer anslutna till dina datorportar. Du kan använda menyalternativet (**Actions>Select Data Collection Sensor**) i TI-SmartView™ CE för växla mellan sensorerna. Använd menyn (**File>New**) på appen EasyData® CE för att ansluta nya sensorer till emulatorn.

4. Kör appen EasyData® på emulatorn för TI-84 Plus CE.

**Obs**: Uppdatera alltid till senaste TI-SmartView™ CE på *[education.ti.com/84ceupdate](https://education.ti.com/84ceupdate)*. Den senaste EasyData appen kommer att laddas i den senaste versionen av TI-SmartView™ CE.

5. EasyData® startar på emulatorn. Du bör se namnet på sensorn (eller länkanslutningen) på välkomstskärmen. Sensornamnet visas sedan i mätarskärmen på ett liknande sätt som i räknaren.

Om appen EasyData® inte känner igen den anslutna sensorn till datorn kan du använda antingen **Scan** eller **File>New** i appen EasyData® på emulatorn för att ansluta sensorn.

- 6. Använd funktionerna i appen EasyData® App på samma sätt som med CEemulatorn för att samla in och analysera data.
- 7. Avsluta appen (**QUIT**) EasyData® i emulatorn när datainsamlingen är genomförd för att fortsätta använda TI-SmartView™ CE.
	- Data från datainsamlingen lagras i emulatorns listor när du avslutar appen EasyData® CE.
	- Du kan låta sensorn vara ansluten till datorn så länge du behöver.

#### **Medan appen EasyData® CE körs på CE-emulatorn kan du göra följande:**

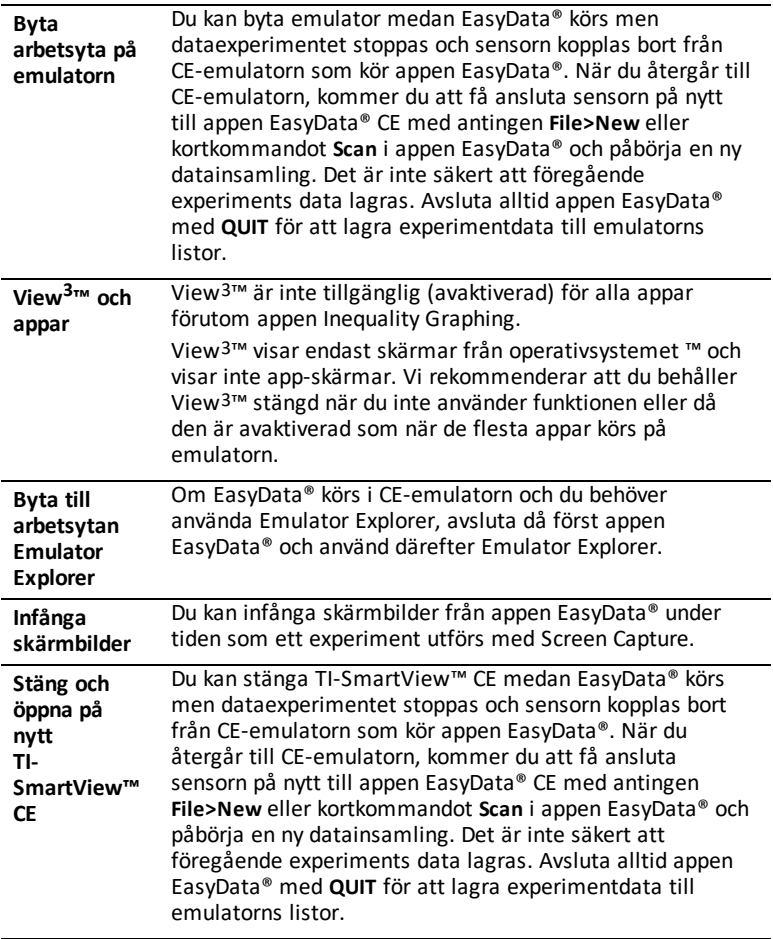

#### **Ytterligare hjälp**

Om du behöver mer hjälp med att använda appen EasyData® med räknaren för att samla in data, finner du mer information i [http://www2.vernier.com/manuals/easydata\\_guidebook.pdf](http://www2.vernier.com/manuals/easydata_guidebook.pdf).

# <span id="page-42-1"></span><span id="page-42-0"></span>**Allmän information**

## *Onlinehjälp*

[education.ti.com/eguide](https://education.ti.com/eguide)

<span id="page-42-2"></span>Välj ditt land för mer produktinformation.

## *Kontakta TI-support*

[education.ti.com/ti-cares](https://education.ti.com/support/worldwide)

<span id="page-42-3"></span>Välj ditt land för tekniska- och andra supportresurser.

## *Service- och garantiinformation*

[education.ti.com/warranty](https://education.ti.com/warranty)

Välj ditt land för information om garantins längd och villkor eller om produkttjänsten.

<span id="page-42-4"></span>Begränsad garanti. Denna garanti påverkar inte dina lagstadgade rättigheter.

## *Uppdateringar*

[education.ti.com/84ceupdate](https://education.ti.com/84ceupdate)